# **Operating Instructions for the Function of BMW**

## **CAS4/CAS4+Immobilizer Module Replacement**

## **I Function introduction**

Support BMW CAS4/CAS4+ Second-hand Anti-Theft System Module Replacement function.

## **II Condition requirements**

## **Device requirements**

PRO and other Android devices of 431 products, X431-G/X431-G3 Immobilizer with key

adapter;

#### **Software requirements**

BMW V50.54 and above

### **III Steps**

#### **The function of CAS4 Immobilizer Module Replacement is described as below:**

#### **1. Read Anti-theft data of original module and save it.**

1.1 Enter the software, and select [Anti-Theft System], as shown in Figure 1.

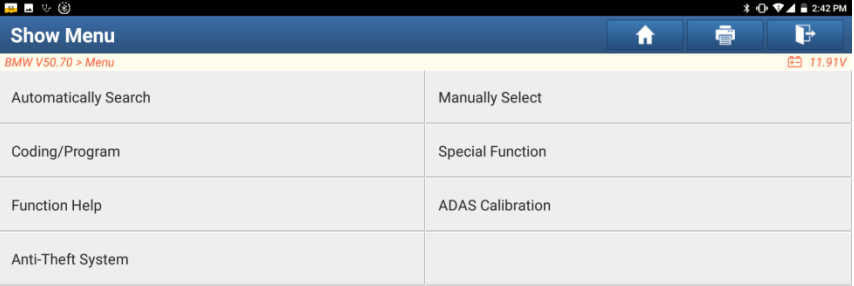

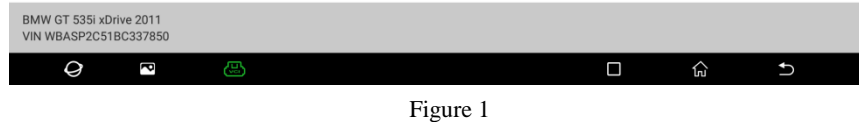

1.2 Click [OK], as shown in Figure 2.

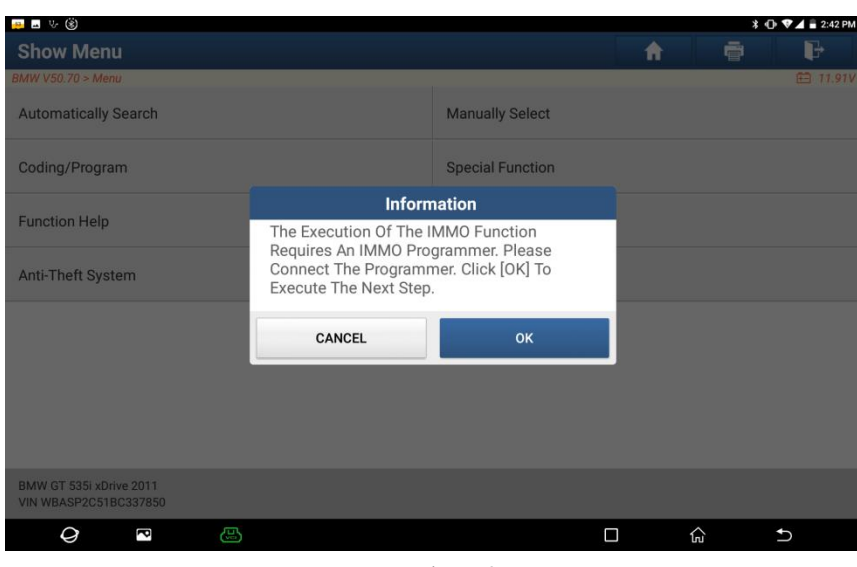

Figure 2

1.3 Enter the Anti-Theft System, and you need to connect with X431-G/X431-G3 Anti-Theft key adapter to perform the next step, as shown in Figure 3.

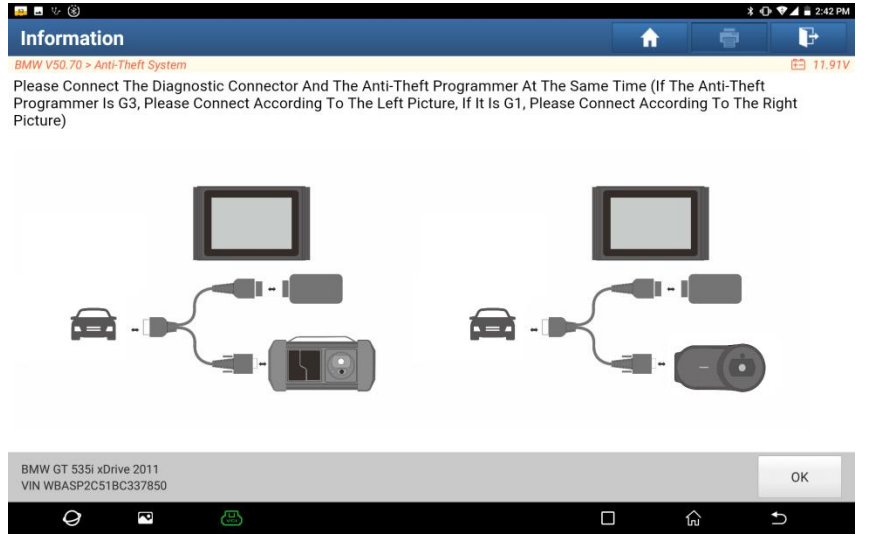

Figure 3

1.4 If you don't know the type of the Anti-Theft System, you can select [Intelligent Mode] to enter, as shown in Figure 4.

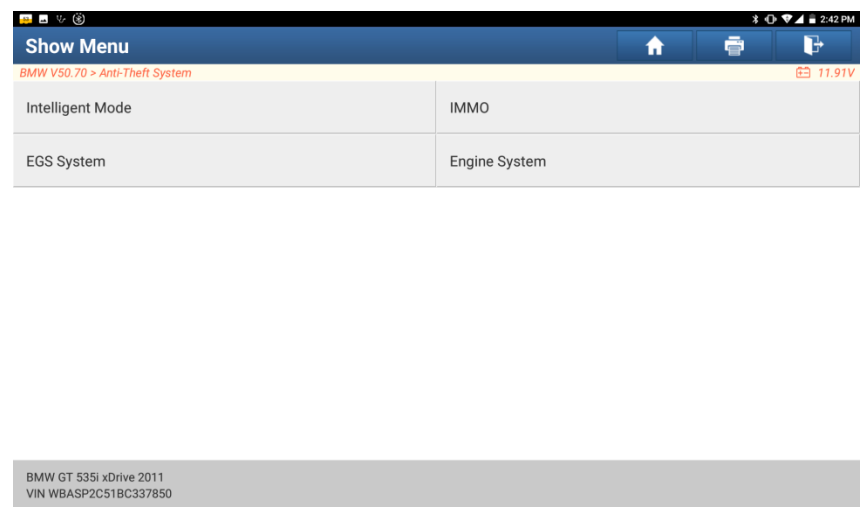

1.5 Jump CAS4/CAS4+ Anti-Theft System to the corresponding Anti-Theft system menu, as shown in Figure 5.

 $\Box$ 

**(۳** 

 $\overline{c}$ 

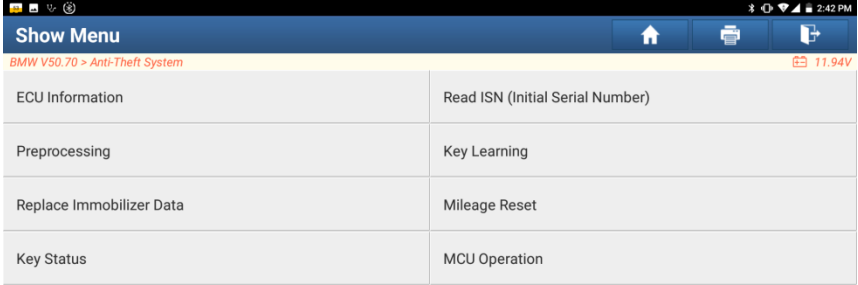

Figure 4

 $\Theta$   $\blacksquare$ 

ැස

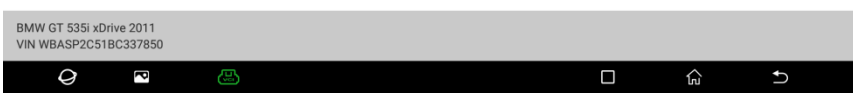

Figure 5

1.6 Click [Preprocessing], you need to preprocess the module to perform Read Anti-Theft data, Key Matching and more. After preprocessing, you can perform relevant functions. The ECU will be upgraded in this process, and files need to be downloaded online. Please connect to the network in advance, as shown in Figure 6.

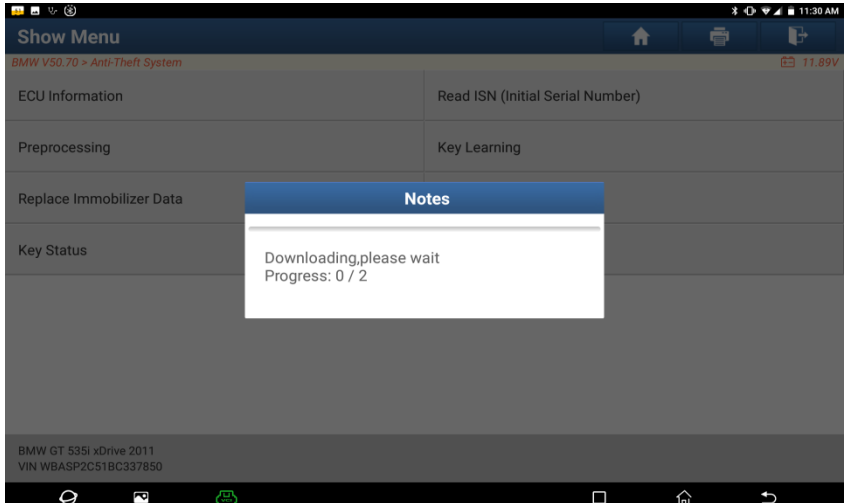

#### Figure 6

1.7 Make sure that vehicle power supply voltage stable, and then click [Yes], as shown in Figure 7.

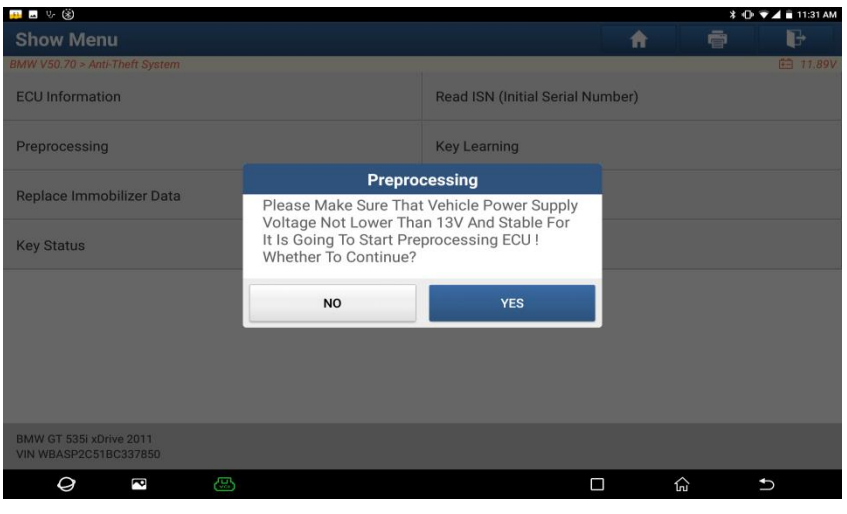

Figure 7

1.8 After preprocessing succeeded, click [OK] button, as shown in Figure 8.

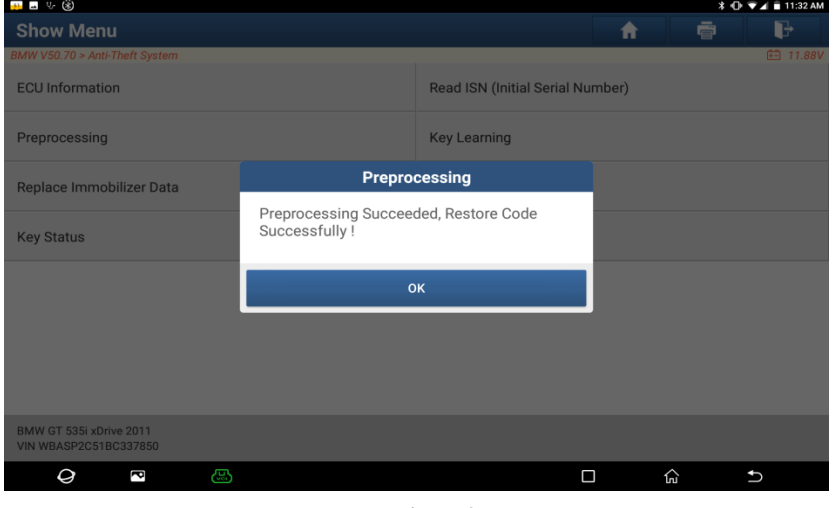

Figure 8

1.9 After preprocessing succeeded, return to the function menu and click [Replace Immobilizer Data] function, as shown in Figure 9.

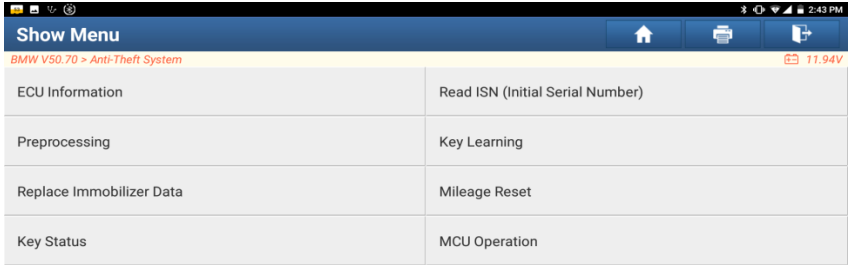

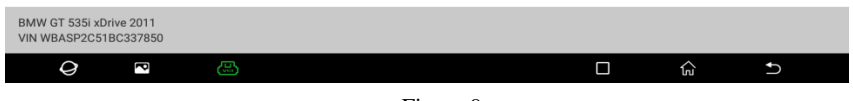

Figure 9

1.10 Reading original Anti-Theft data succeeded, click [Yes] button to save original Anti-Theft data, as shown in Figure 10.

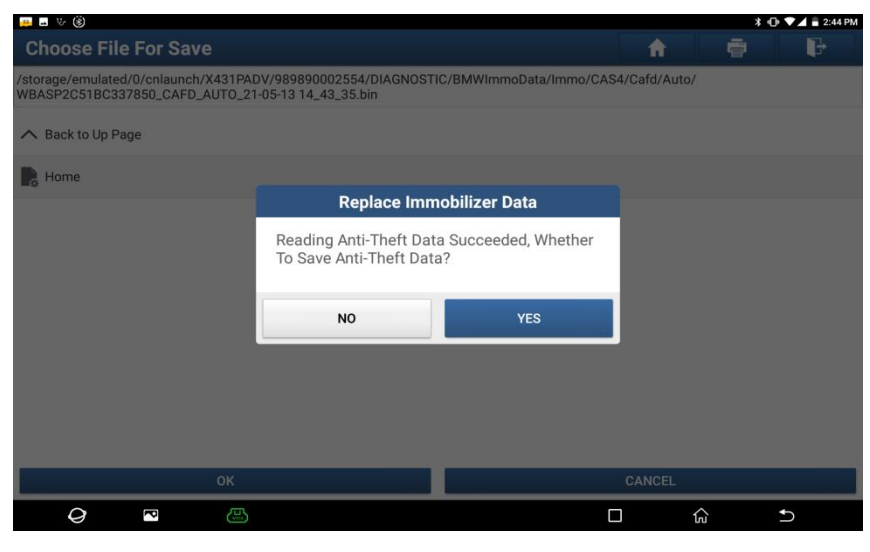

Figure 10

1.11 Enter the name of the file to be saved, and click [OK] after the file is successfully saved, as shown in Figure 11.

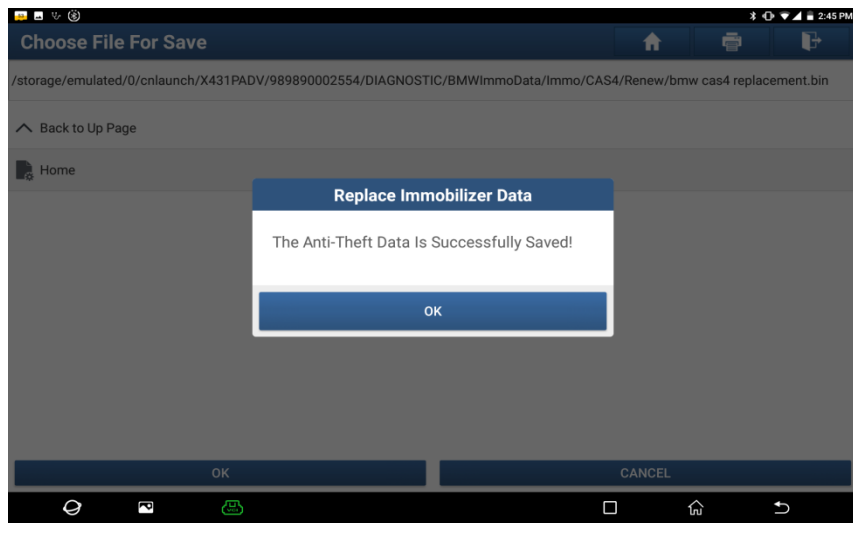

Figure 11

1.12 The path of saved file is under the /DIAGNOSTIC/BMWImmoData/ path, and Anti-Theft data is displayed, as shown in Figure 12.

| ⊿ ৬ ⊛                                                   |                                  |                          |                                |  |                    | $\angle$ + $\angle$ + $\angle$ + $\angle$ + $\angle$ 2:45 PM |  |
|---------------------------------------------------------|----------------------------------|--------------------------|--------------------------------|--|--------------------|--------------------------------------------------------------|--|
| <b>Replace Immobilizer Data</b><br>A                    |                                  |                          |                                |  |                    | b                                                            |  |
| BMW V50.70 > Anti-Theft System                          |                                  |                          |                                |  |                    | <b>田 11.92V</b>                                              |  |
| Name                                                    | Value                            |                          |                                |  |                    | <b>Writing Status</b>                                        |  |
| Vin                                                     |                                  | WBASP2C51BC337850        |                                |  |                    | <b>Not Started</b>                                           |  |
| IMMO Type                                               | CAS4                             |                          | <b>Unavailable For Writing</b> |  |                    |                                                              |  |
| Freq                                                    |                                  | 315MHz                   |                                |  |                    | <b>Not Started</b>                                           |  |
| Data                                                    |                                  | 1E0C07DA3032343044413633 |                                |  |                    | <b>Not Started</b>                                           |  |
| <b>WUP</b>                                              |                                  | BC2163170000000000000000 |                                |  |                    | <b>Not Started</b>                                           |  |
| <b>EGS ISN</b>                                          |                                  | 7314C178                 |                                |  |                    | <b>Not Started</b>                                           |  |
| Secret Key                                              | B659AF6406B61B308658FD0B96F7BA0B |                          |                                |  | <b>Not Started</b> |                                                              |  |
| $\sim$ $\sim$<br>$\cdot$ $\cdot$<br>$\sim$              |                                  | Load                     | Write                          |  | $\cdots$           |                                                              |  |
| <b>Modify</b>                                           |                                  |                          |                                |  | <b>Modify ISN</b>  |                                                              |  |
| BMW GT 535i xDrive 2011<br><b>VIN WBASP2C51BC337850</b> |                                  |                          |                                |  |                    |                                                              |  |
| Q<br>R                                                  |                                  | ඏ                        | $\Box$                         |  | ٻج                 | $\overline{\phantom{a}}$                                     |  |

Figure 12

**2. Write the Anti-theft data of original module into the second-hand module. After successfully written, the operations of programming and coding can be performed after the mileage is reset. The second-hand module without mileage reset will synchronize the maximum mileage with instrument, causing the mileage of instrument getting larger.**

2.1 The second-hand module to be replaced needs to perform the following functions in the desktop platform. After connecting to the platform, follow the steps above to perform Preprocessing, Read Anti-theft data and other operations again for the second-hand module, as shown in Figure 13, when you entering here, please click [Load] button.

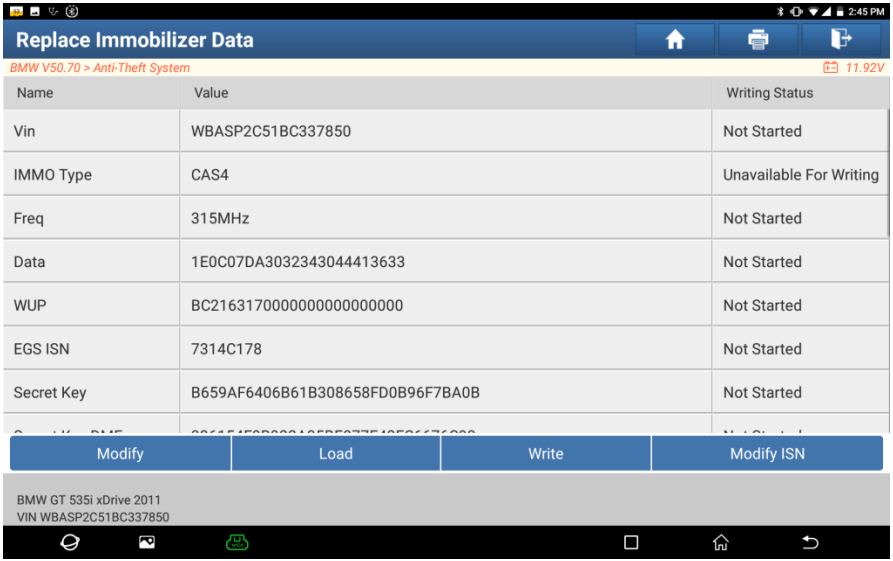

#### Figure 13

2.2 Select the backed up Anti-Theft data of original module, click [Yes] button to display the loaded original Anti-Theft data, and click [write] button, as shown in Figure 14.

| • ⊛                                                     |        |                                  |       |        |                       | <b>* ① ▼⊿</b> ■ 2:47 PM |  |  |
|---------------------------------------------------------|--------|----------------------------------|-------|--------|-----------------------|-------------------------|--|--|
| <b>Replace Immobilizer Data</b><br>A                    |        |                                  |       |        |                       | ъ                       |  |  |
| BMW V50.70 > Anti-Theft System                          |        |                                  |       |        |                       | <b>田 11.92V</b>         |  |  |
| Name                                                    | Value  |                                  |       |        | <b>Writing Status</b> |                         |  |  |
| Vin                                                     |        | WBASP2C51BC337850                |       |        |                       | <b>Not Started</b>      |  |  |
| IMMO Type                                               | CAS4   |                                  |       |        |                       | Unavailable For Writing |  |  |
| Freq                                                    | 315MHz |                                  |       |        |                       | Not Started             |  |  |
| Data                                                    |        | 1E0C07DA3032343044413633         |       |        |                       | <b>Not Started</b>      |  |  |
| <b>WUP</b>                                              |        | BC2163170000000000000000         |       |        |                       | <b>Not Started</b>      |  |  |
| <b>EGS ISN</b>                                          |        | 7314C178                         |       |        |                       | <b>Not Started</b>      |  |  |
| Secret Key                                              |        | B659AF6406B61B308658FD0B96F7BA0B |       |        |                       | Not Started             |  |  |
| $\cdots$<br>$n \cdot \cdot$                             |        |                                  |       |        |                       |                         |  |  |
| Modify                                                  |        | Load                             | Write |        | <b>Modify ISN</b>     |                         |  |  |
| BMW GT 535i xDrive 2011<br><b>VIN WBASP2C51BC337850</b> |        |                                  |       |        |                       |                         |  |  |
| Q<br>é                                                  | ඏ      |                                  |       | $\Box$ | 仚.                    | $\biguplus$             |  |  |

Figure 14

2.3 After the writing is completed, click [OK] button, as shown in Figure 15.

| ⊿ ৬ ⊛                                                   |                          |                                        |                                 |        | $\angle$ $\oplus$ $\oplus$ $\angle$ = 2:49 PM |  |  |  |
|---------------------------------------------------------|--------------------------|----------------------------------------|---------------------------------|--------|-----------------------------------------------|--|--|--|
| Replace Immobilizer Data                                |                          |                                        |                                 | A      | $\mathbb{R}$<br>ē                             |  |  |  |
| BMW V50.70 > Anti-Theft System                          |                          |                                        |                                 |        | <b>白 11.91V</b>                               |  |  |  |
| Name                                                    | Value                    |                                        |                                 |        | <b>Writing Status</b>                         |  |  |  |
| <b>Data</b>                                             | 1E0C07DA3032343044413633 |                                        |                                 |        | <b>Failed</b>                                 |  |  |  |
| <b>WUP</b>                                              |                          | BC2163170000000000000000               |                                 |        | <b>Failed</b>                                 |  |  |  |
| <b>EGS ISN</b>                                          | <b>7314C178</b>          |                                        | <b>Replace Immobilizer Data</b> |        | Succeeded                                     |  |  |  |
| <b>Secret Key</b>                                       | <b>B659AF6</b>           | Writing The Anti-Theft Data Completed! |                                 |        | <b>Failed</b>                                 |  |  |  |
| <b>Secret Key DME</b>                                   | 336154FD                 |                                        |                                 |        | Succeeded                                     |  |  |  |
| <b>Secret Key EWS5</b>                                  | 00000000                 | OK                                     |                                 |        | <b>Failed</b>                                 |  |  |  |
| Key 1                                                   | <b>22EAE932</b>          |                                        |                                 |        | <b>Failed</b>                                 |  |  |  |
| Key 2                                                   | A281AA32                 |                                        |                                 |        | <b>Failed</b>                                 |  |  |  |
| Modify                                                  |                          | Load                                   | Write                           |        | Modify ISN                                    |  |  |  |
| BMW GT 535i xDrive 2011<br><b>VIN WBASP2C51BC337850</b> |                          |                                        |                                 |        |                                               |  |  |  |
| Ø<br>é                                                  | G                        |                                        |                                 | $\Box$ | 份<br>$\mathbf{\hat{D}}$                       |  |  |  |

Figure 15

2.4 Return to the function menu list, and perform [Mileage Reset] function.

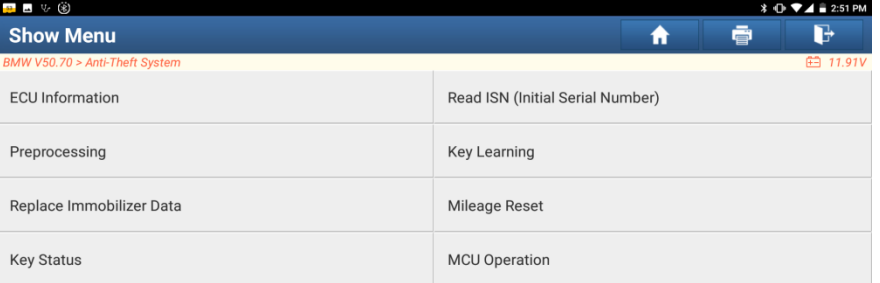

| BMW GT 535i xDrive 2011<br><b>VIN WBASP2C51BC337850</b> |   |    |  |     |  |
|---------------------------------------------------------|---|----|--|-----|--|
| ⊌                                                       | ā | æ. |  | lпl |  |

2.5 After the mileage successfully reset, it can be installed on vehicle to perform programming and coding.